# Osprey Approach: [Pivot Ta](https://support.ospreyapproach.com/guides/report-writer-pivot-tables/)bles

This help guide was last updated on Jan 24th, 2023

The latest version is always online at [https://support.ospreyapproach](https://support.ospreyapproach.com/?p=35887).com/?p=35887 You may wish to display totals for your reports in a pivot table to make them easier to read. The guide below shows a simple example to display the number of live matters each fee earner currently has for each work type, and is created using the standard Client and Matter Details view.

First, create your report as usual.

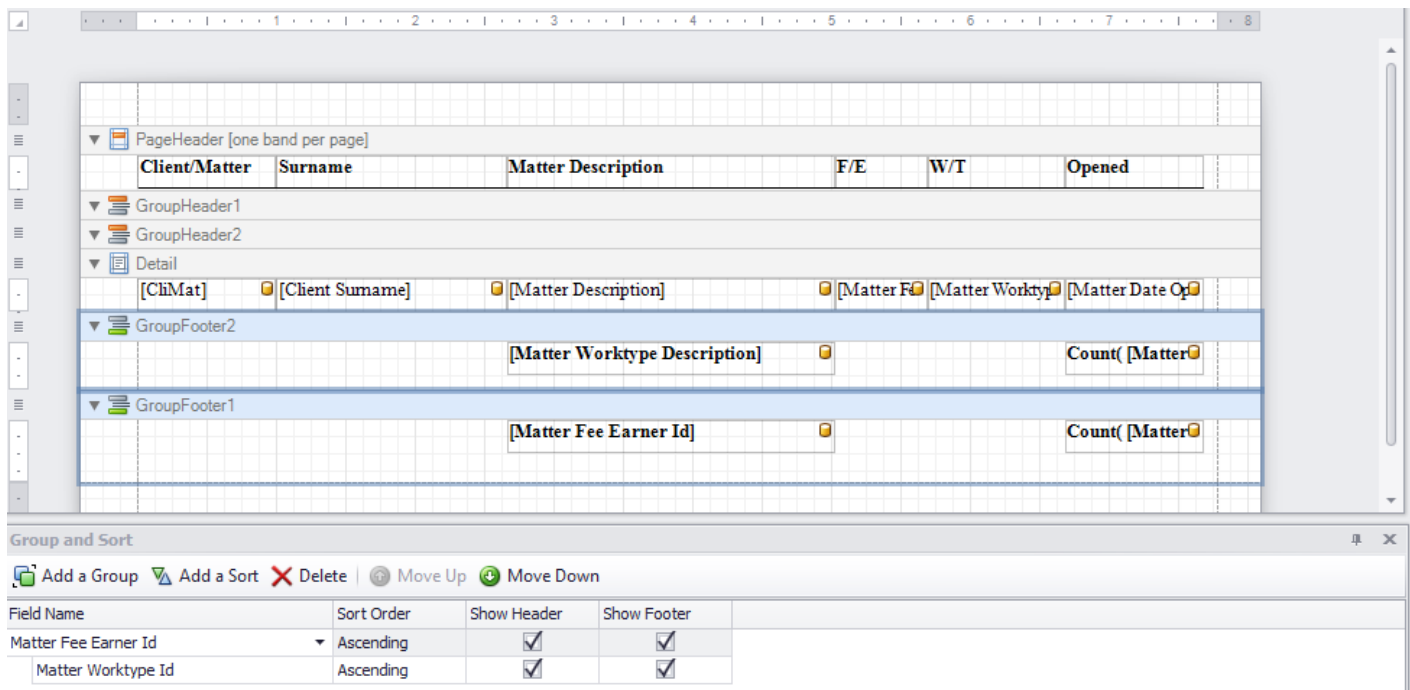

**Click to enlarge**

### Create your Pivot Chart

Locate a sensible place to insert the pivot chart - the Report Header or Footer can be used for example. Drag in the Pivot Grid from the Toolbox on the left:

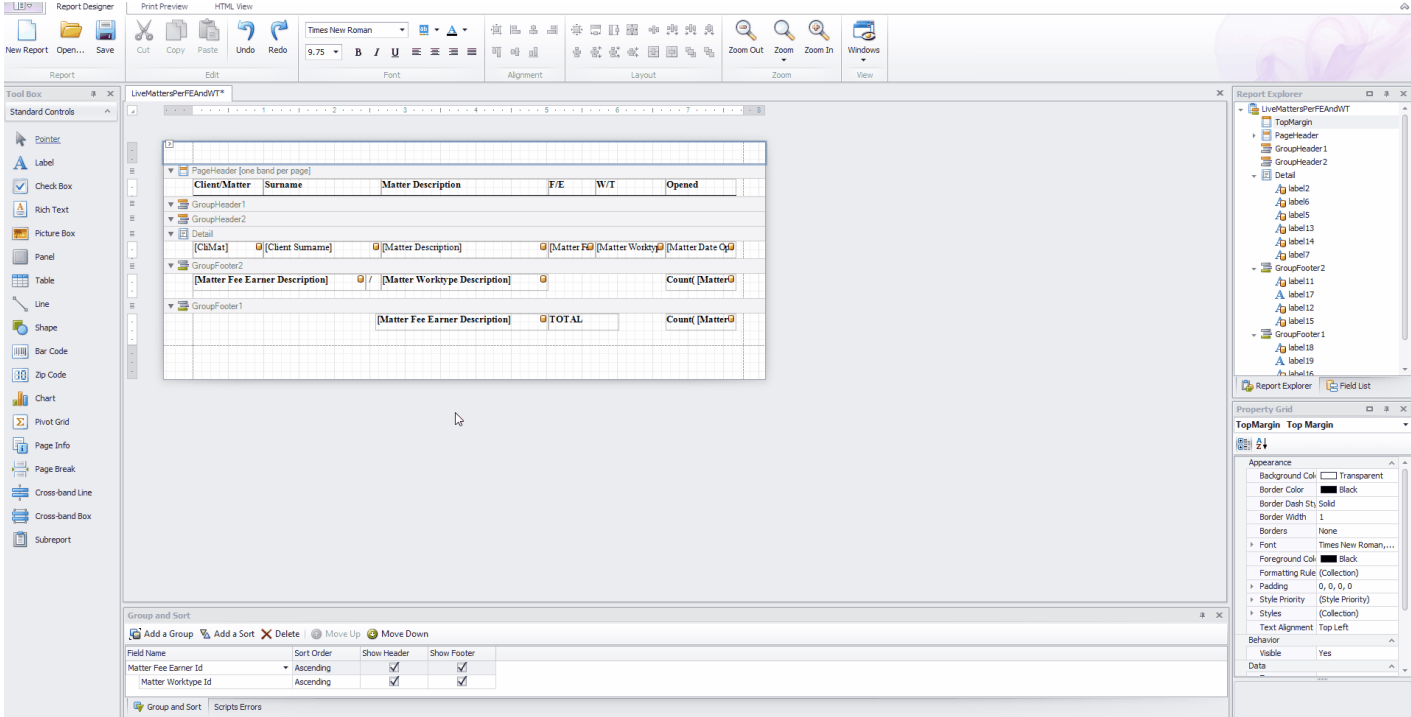

**Click to enlarge**

#### Select the chevron button in the top right corner of the pivot grid, and select Run Designer:

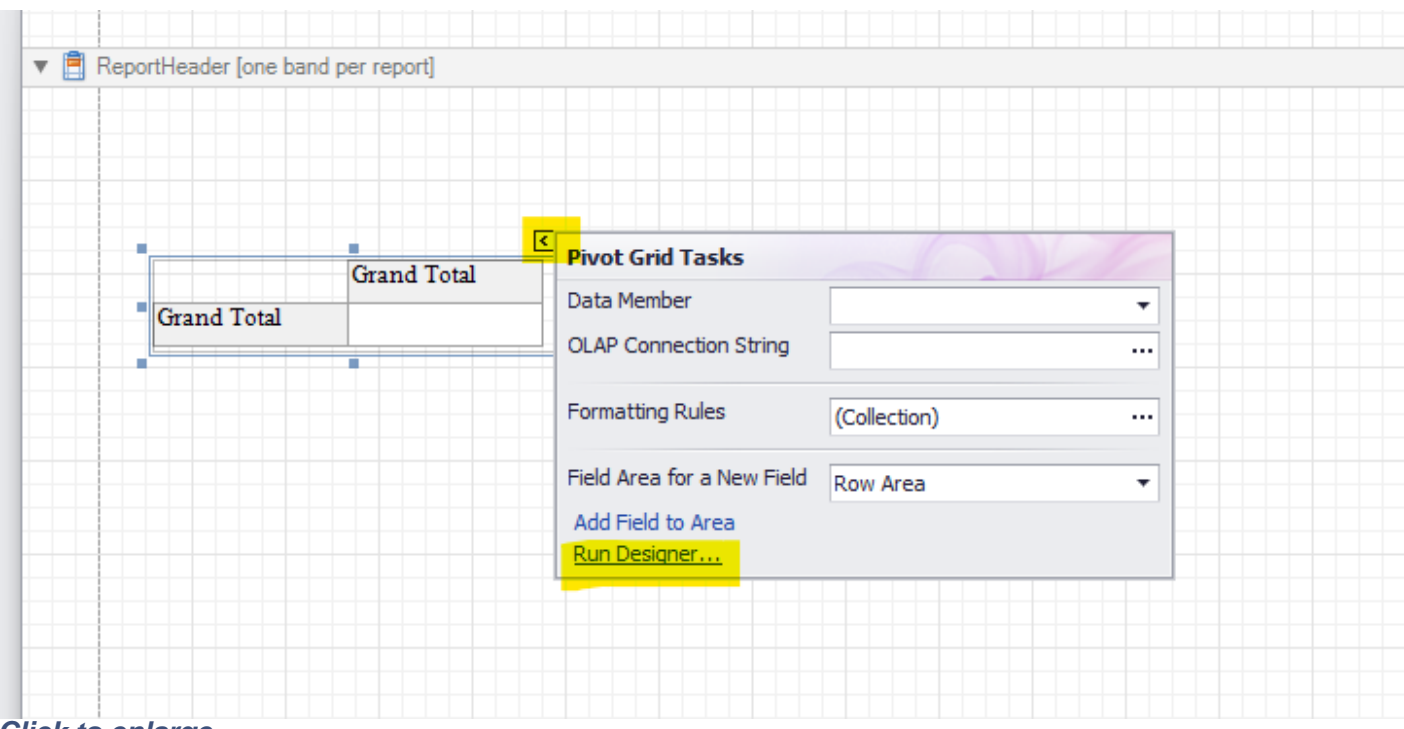

#### **Click to enlarge**

Double click the fields you want to add to your chart. In the example below, we have added the fee earner description, work type description, and the fee earner ID - the latter will be used as the data count:

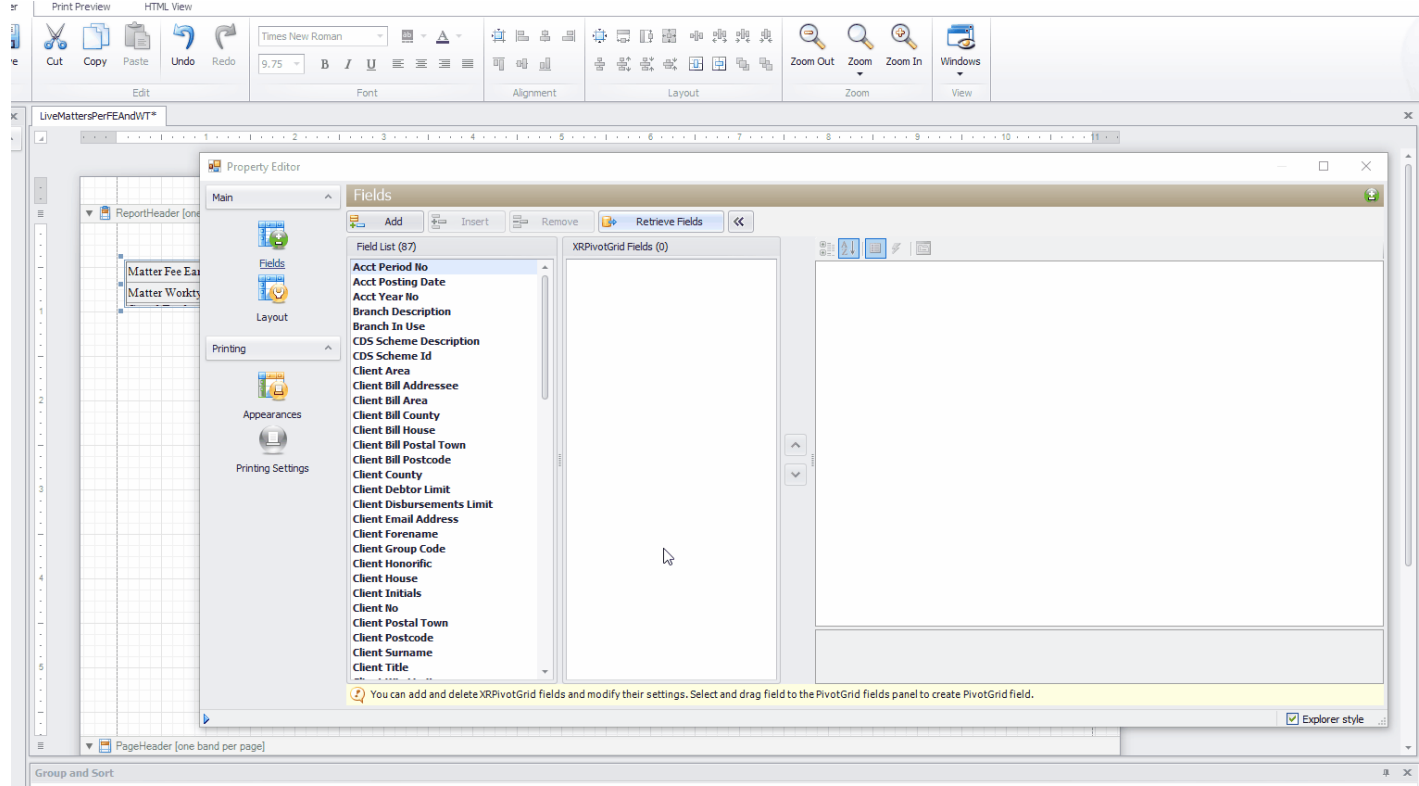

#### **Click to enlarge**

Decide whether you want your fee earners or your work types in the rows or the columns, and set them as such, by selecting the field in the centre panel then choosing the area in the right hand panel. In the example below, we have set the fee earners to show along the top of the grid (Column Area), the work types to show down the side of the grid (Row area) and the matter fee earner ID as the Data Area to

#### perform the counts:

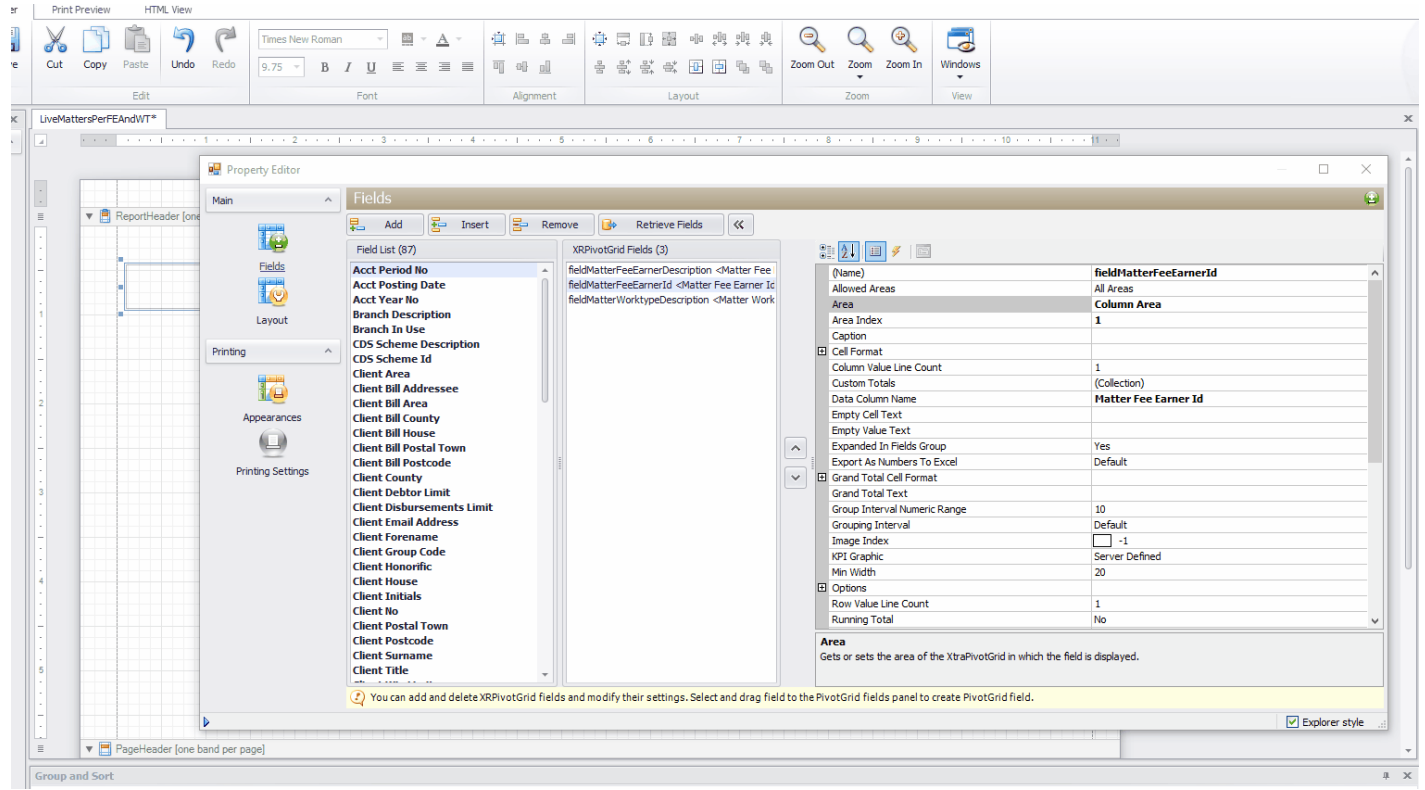

**Click to enlarge**

Now, ensure that your Data Area field is set to the relevant summary type - in this example it will be a Count, as we wish to count the number of matters per work type/fee earner:

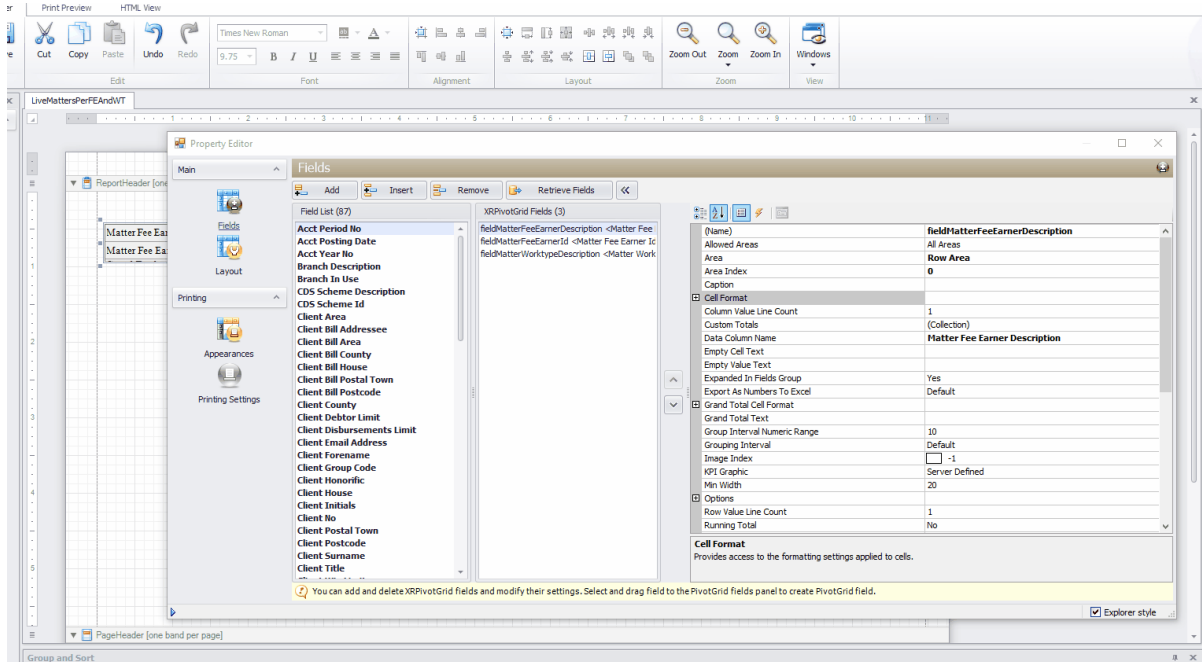

**Click to enlarge**

This is the base of your pivot table completed, and the resulting report should look something like this:

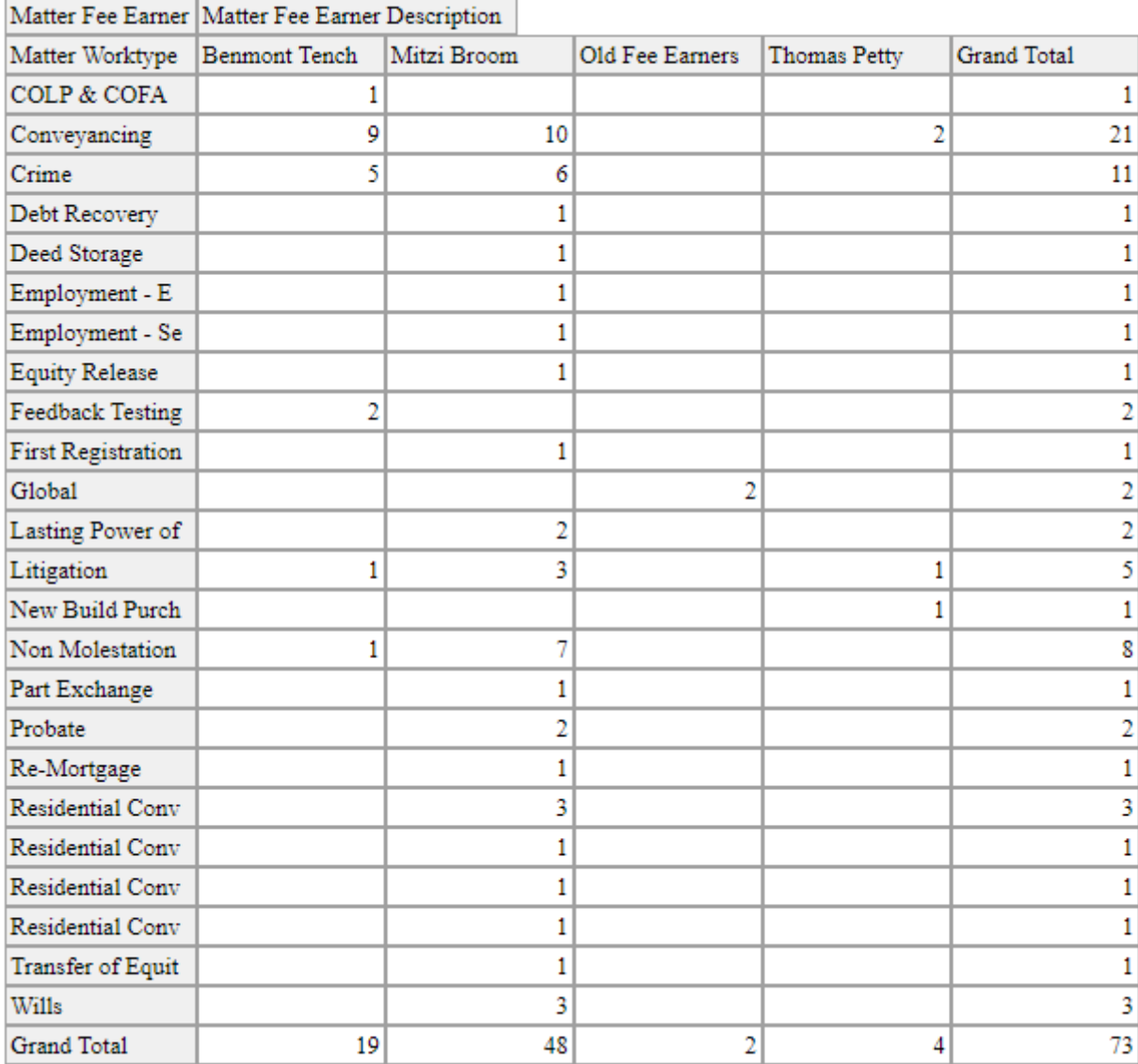

### Changing and improving the layout

We can see that the work types don't quite fit in the left hand column. Navigate back into the the pivot designer, select the work type column, and change the width to a larger size:

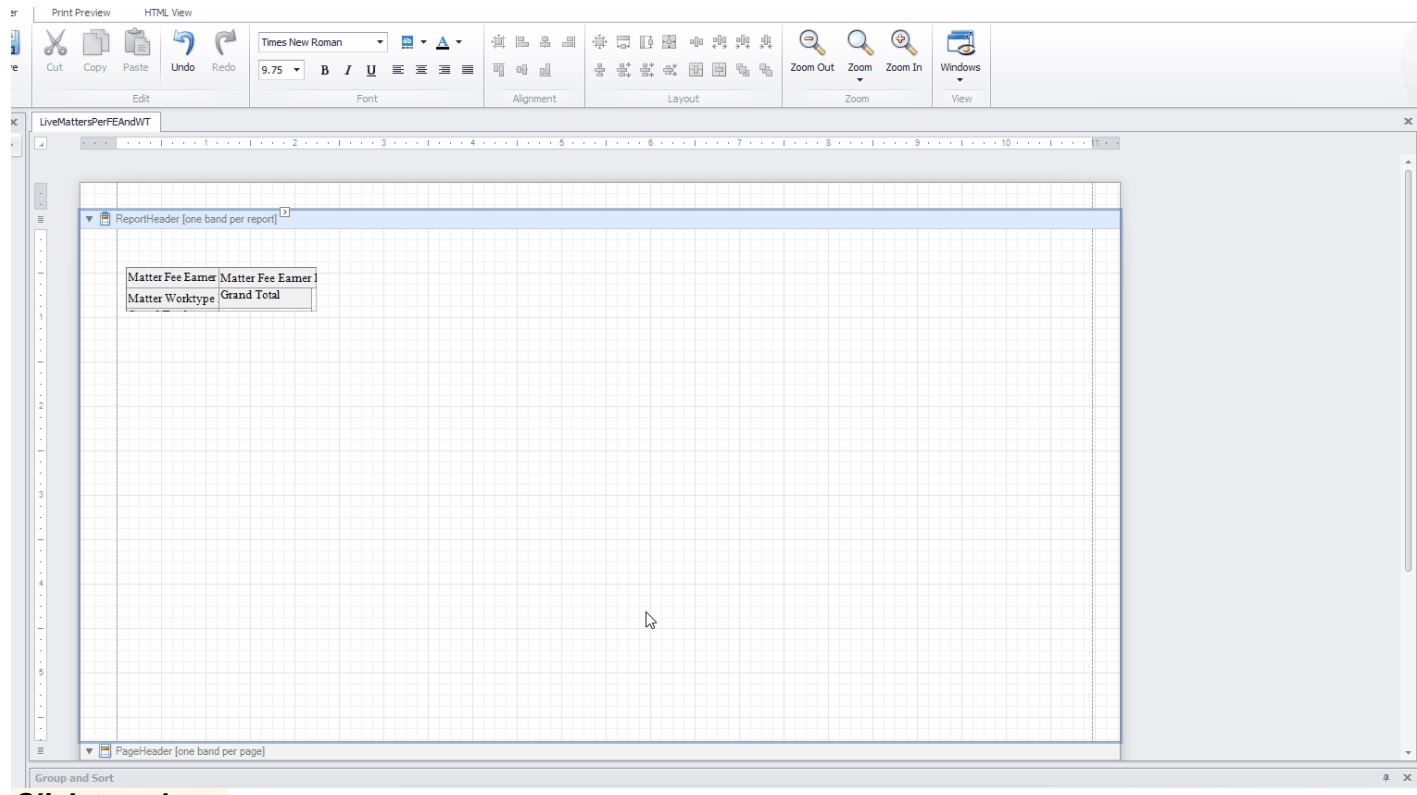

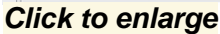

### The work type description width now fits:

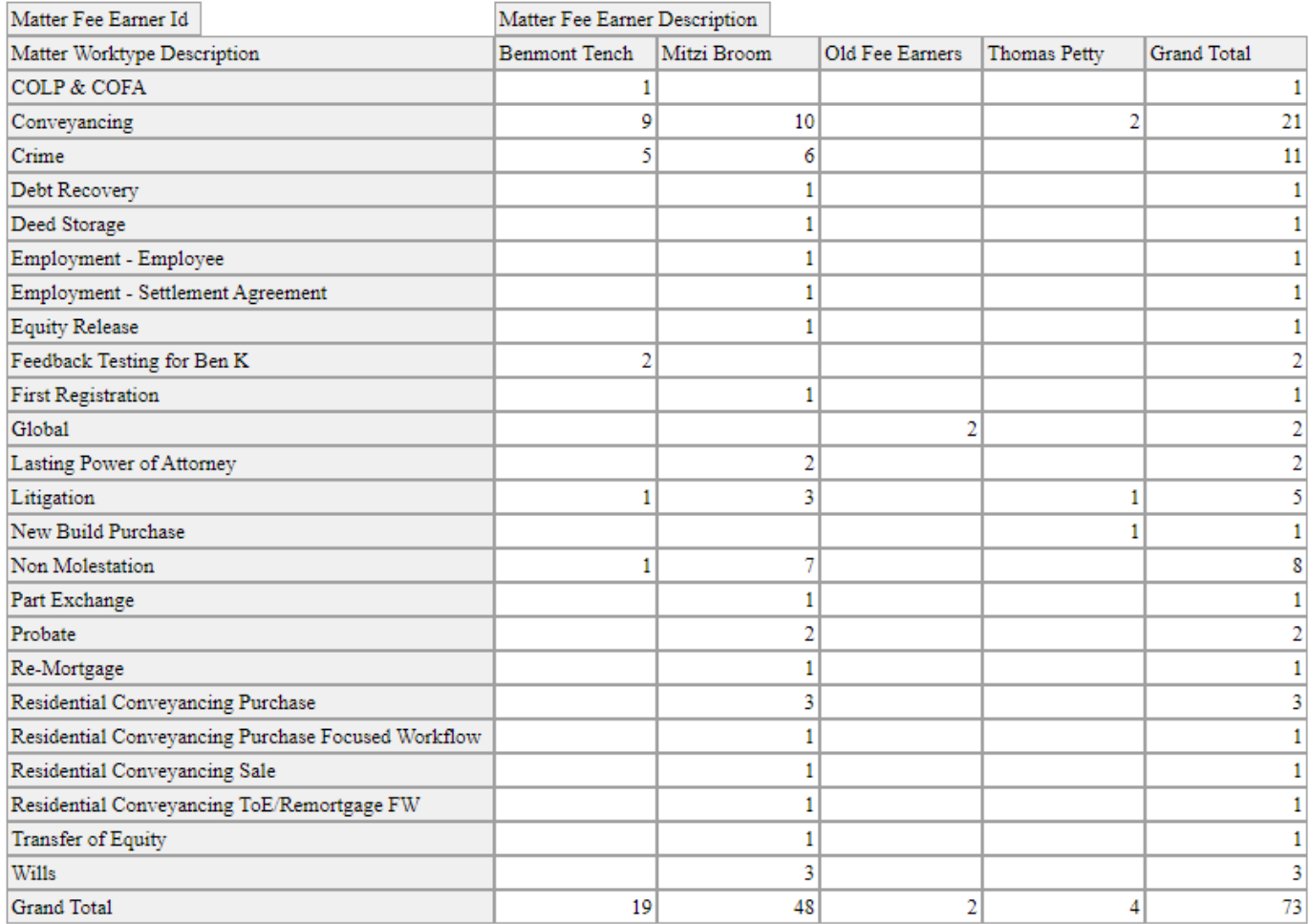

If you wish, you can change the colours, fonts etc. of the pivot using the Appearances menu in the Pivot Designer:

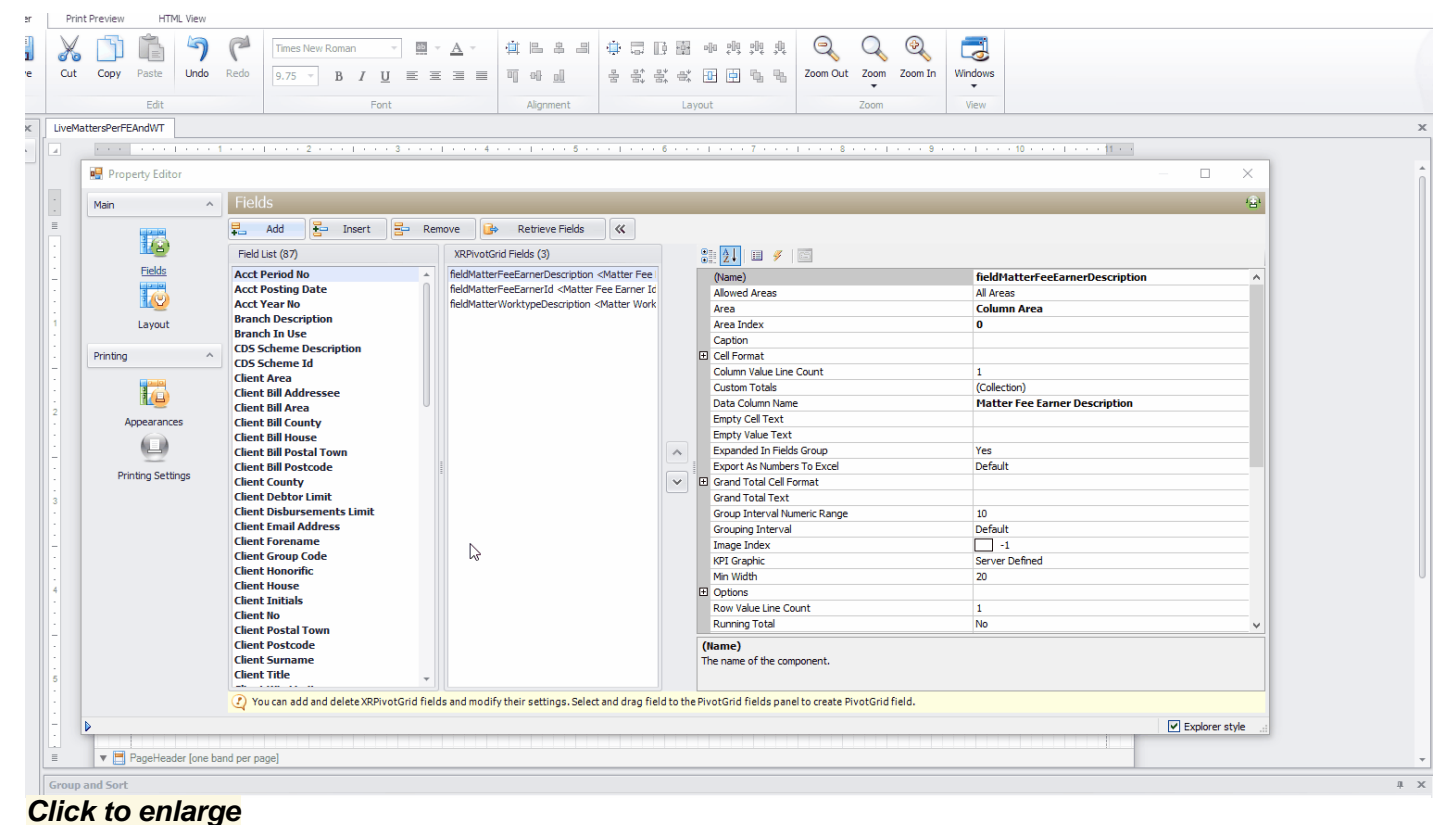

Example below:

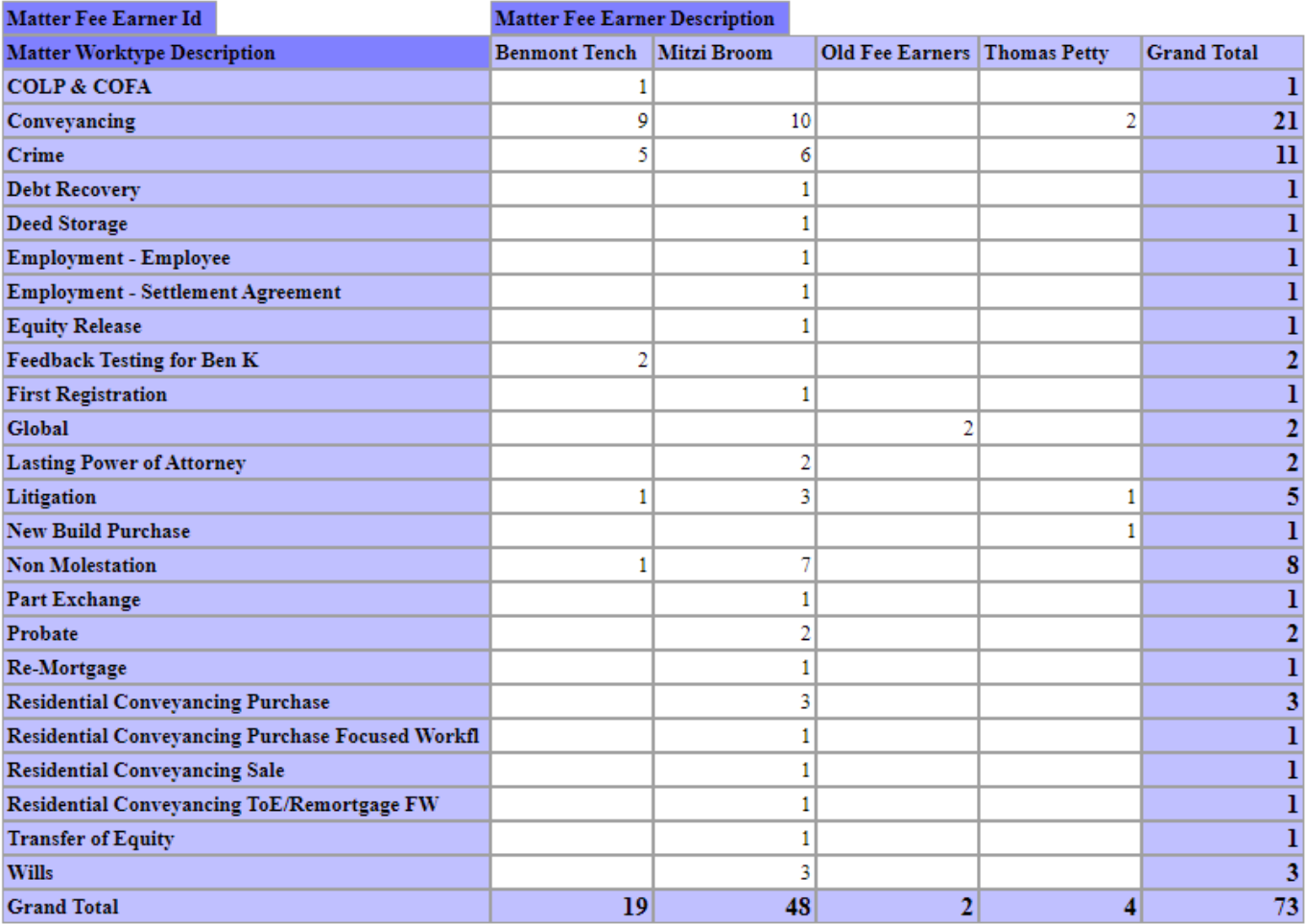

**Click to enlarge**

### **Appearance areas explained**

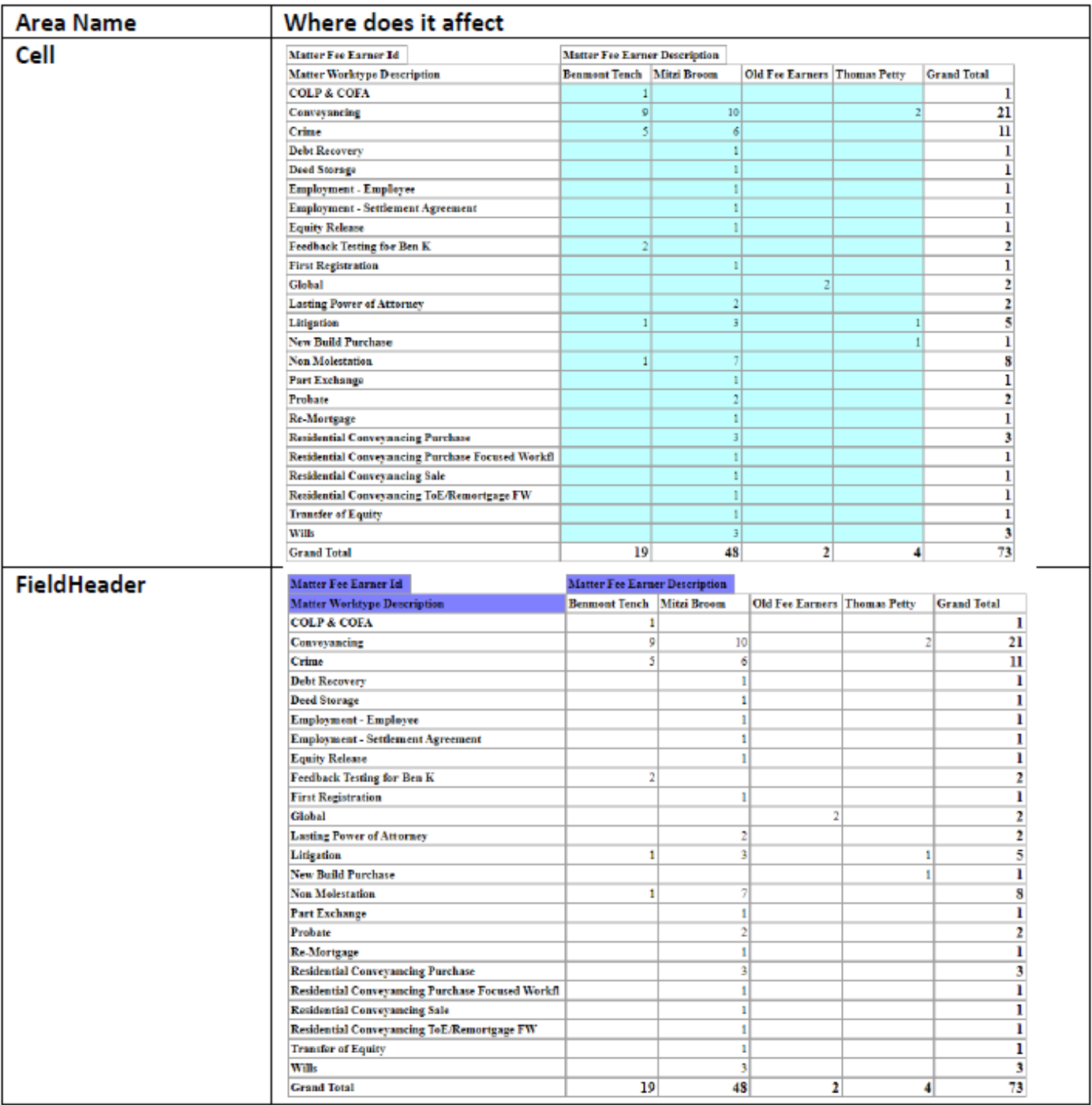

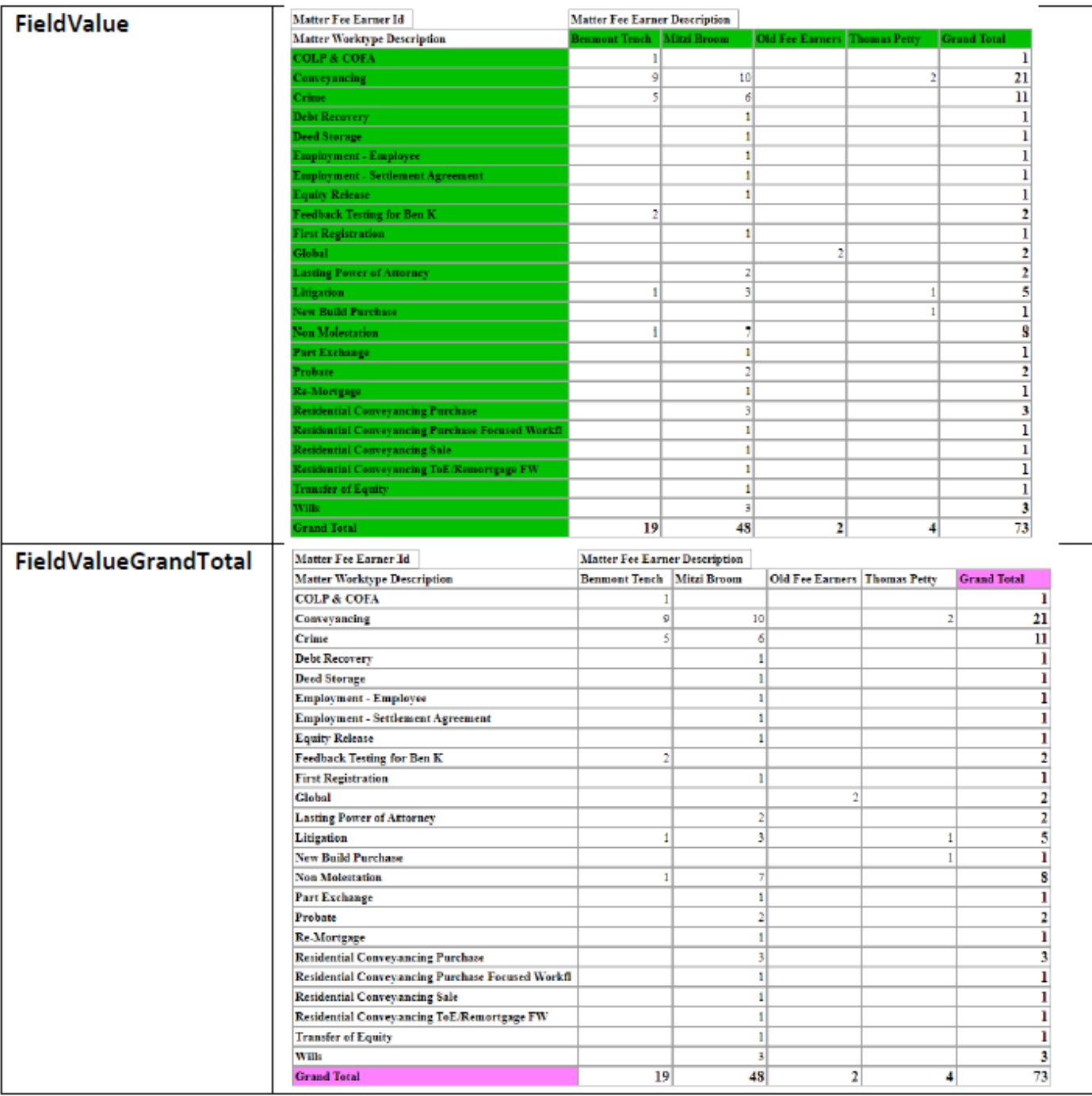

## More Report Writer Links